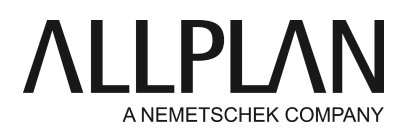

**Transferring NemSLock license permanently to a new computer** Technical Support FAQ

Category: Technical Services->Licensing->NemSLock

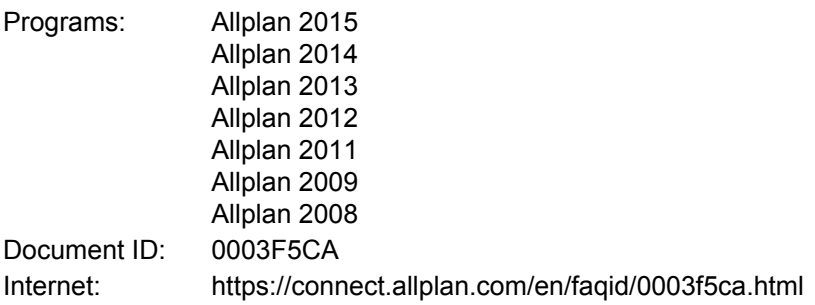

## **Question:**

How can I transfer the NemSLock license permanently to a new computer?

## **Answer:**

Proceed as follows:

• Install the program on the new computer. Use the temporary license (xxx\_xxx\_psd.nslock) you received when you purchased the program. If you do not have a temporary license of the current version, contact your support team to request such a license. You can then work with the program for 30 days – plenty of time to configure your new computer, transfer

the office standard and projects and so on (you can find instructions in the FAQ database). At the same time you can work with the program on your old computer without any restrictions.

When you have transferred everything you need, return the license to us. To do this, use the old computer • and click

**Start -> (All) Programs -> Nemetschek -> Nemetschek SoftLock 2006 -> License Manager** (Services application -> Utilities -> License -> License Manager (NemSLock)).

Click "Relocate licenses -> Transfer licenses permanently to a computer". This creates the **COMPUTER\_NAME.hrdwchg** file. Send this file by email to register@nemetschek.de.

**Tip**: Click '**Browse**' in the 'Send hardware change file (\*.hrdwchg)' dialog box. The program creates and saves the **COMPUTERNAME.hrdwchg**file. Then **Windows Explorer**starts and the folder with the hardware change file opens. You can now use all the options provided by Windows Explorer: for example, you can attach the file to an email, copy it to a computer having Internet access and so on. Email this file to register@nemetschek.de.

## **Note:**

After you have created this file, the Allplan license of your old computer will still be valid for two more days.

As soon as we have removed the registration, we will send you a confirmation by email.

• Create a registration request (register.txt) on the new computer and send this file by email to register@nemetschek.de.

To generate a registration request, do the following:

Open the License Manager (Service application -> Utilities- > License -> License Manager). Select the license entry for your seat and click "Request license". Please follow the instructions displayed on screen. Complete the form. Do not forget to enter your email address.

You will promptly receive the license for the new computer (provided you have returned the license to us as described above).

Installing this license file completes the license transfer to the new computer.

## **Note:**

The COMPUTER\_NAME.hrdwchg file is stored in the following folder:

Allplan 2012 and earlier:

- Windows 64-bit:
- C:\Program Files (x86)\Common Files\Nemetschek\NemSLock2006\License
- Windows 32-bit: C:\Program Files\Common Files\Nemetschek\NemSLock2006\License

Allplan 2013 and later:

- C:\ProgramData\Nemetschek\NemSLock\AllplanLicense
- or C:\ProgramData\Nemetschek\NemSLock\HardwareTausch

*Allplan GmbH and affiliated sales organizations not assume any responsibility or liability for the reliability and usefulness of the articles offered and any information provided. You assume sole responsibility for use of the articles offered and the information provided. Terms and conditions of license of Allplan GmbH and / or the general terms and conditions of the sales organizations rendering the service apply.*

*© 2017 Allplan GmbH. All rights reserved.*